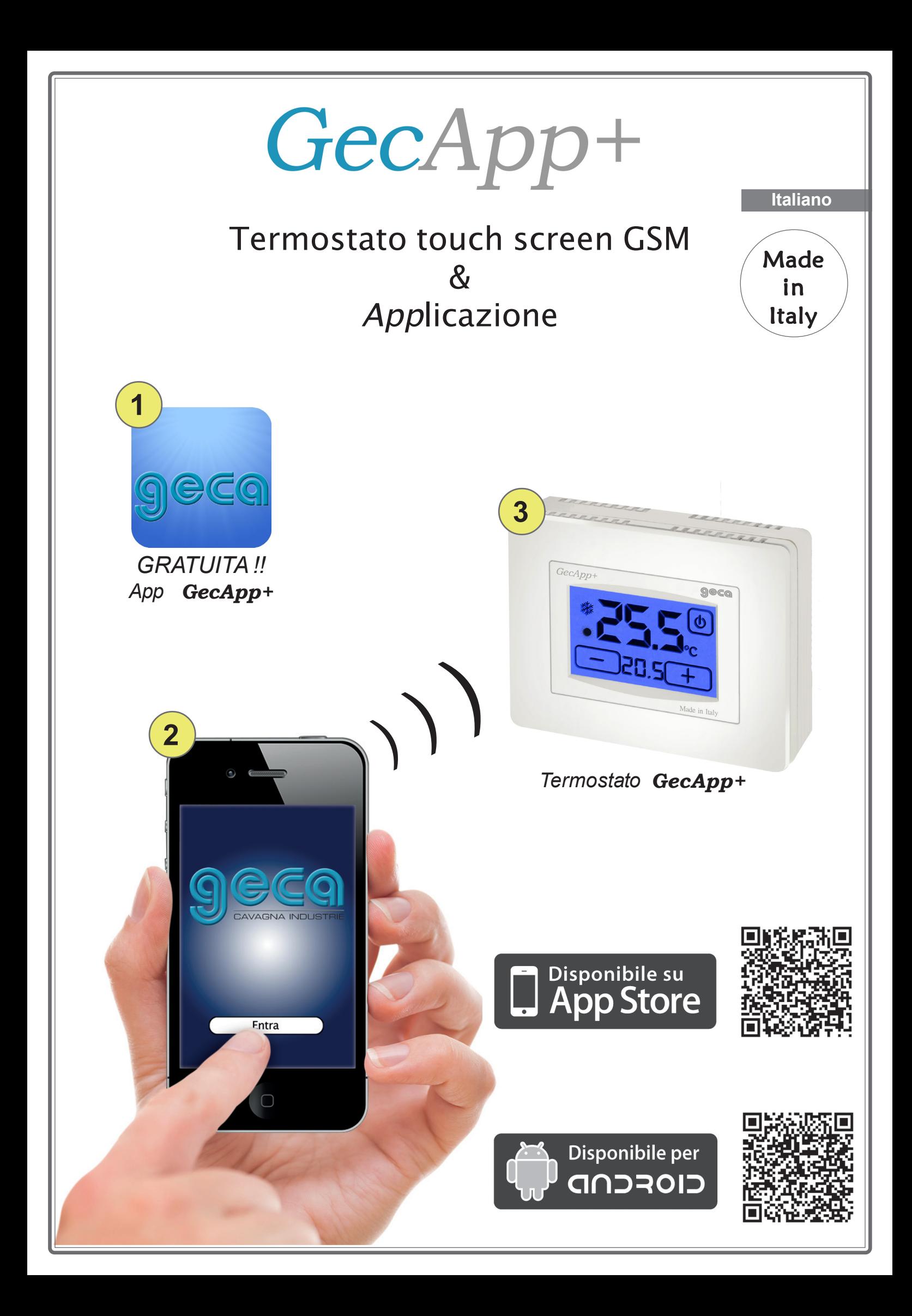

# INDICE

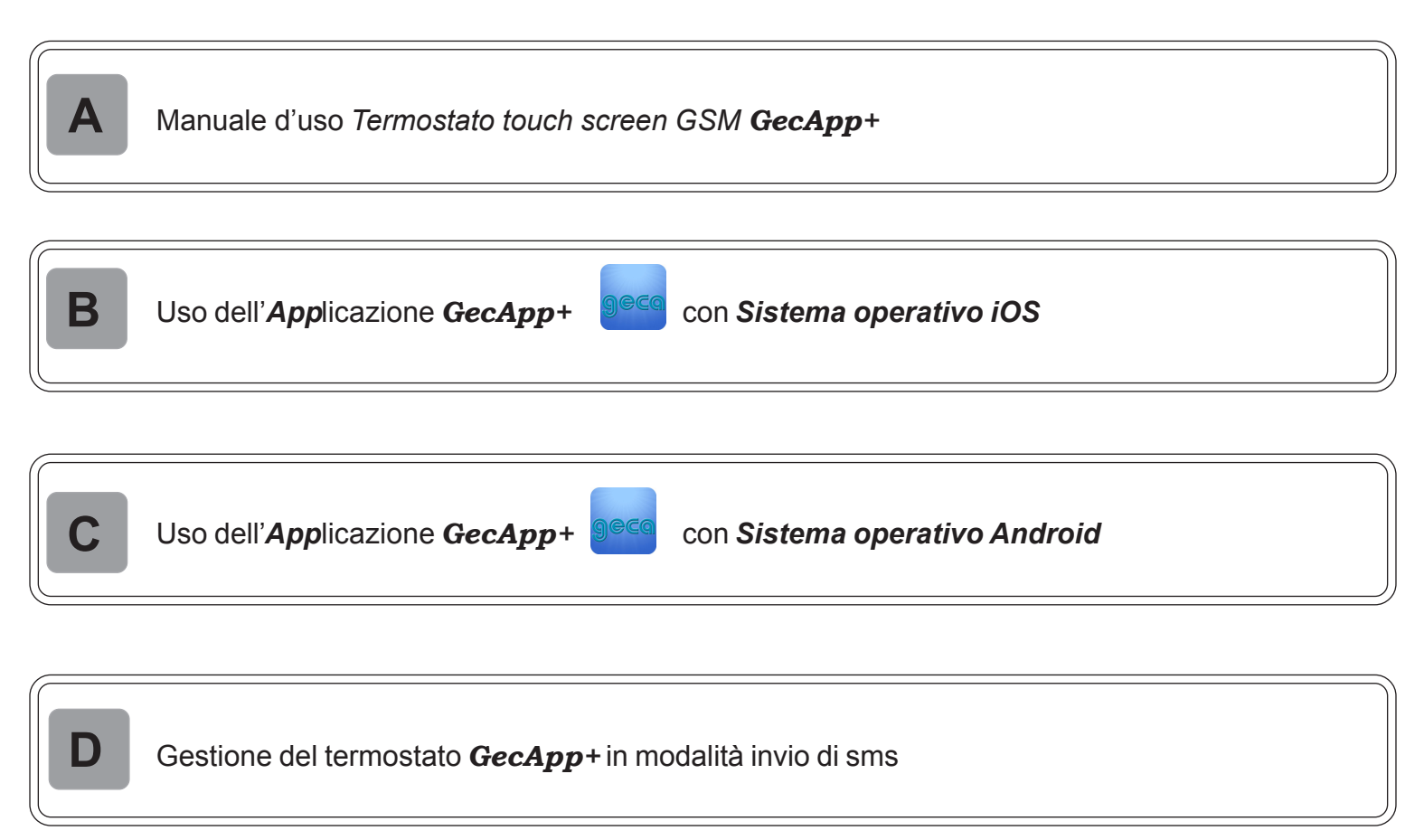

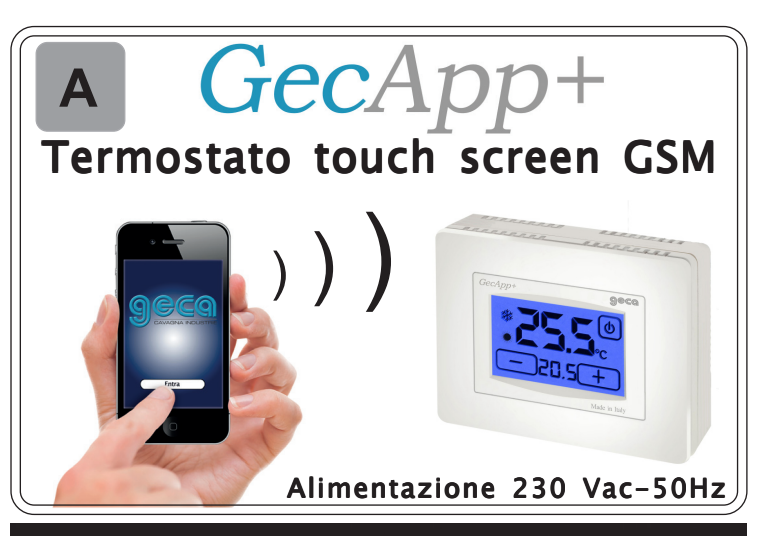

Geca ha sviluppato un'applicazione per smartphone in grado di interfacciarsi in maniera semplice ed intuitiva ai propri termostati e cronotermostati. In ogni momento potrai verificare lo stato della temperatura e modificarne i valori.

# DESCRIZIONE GENERALE

*GecApp+* è un termostato touch screen GSM che grazie ad una "App" (Fig.1) permette di comandare la temperatura della propria abitazione in maniera semplice e intuitiva tramite il proprio smartphone o tablet GSM.

*GecApp+* è dotato di un display retroilluminato con visualizzazione digitale della temperatura misurata e della temperatura impostata. *GecApp+* permette l'impostazione di due modalità di temperatura:

la temperatura GIORNO (  $\#$  ) e la temperatura NOTTE ( $\circ$ ).

*GecApp+* permette il comando di impianti di riscaldamento e di condizionamento. Esso evita gli sprechi di energia azionando l'impianto di riscaldamento o condizionamento solo quando serve. Fig.1

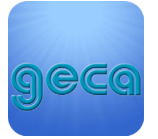

#### ALIMENTAZIONE

Il termostato *GecApp+* va alimentato a **230Vac-50Hz** tramite i morsetti **L** e **N** (Fig.2) .

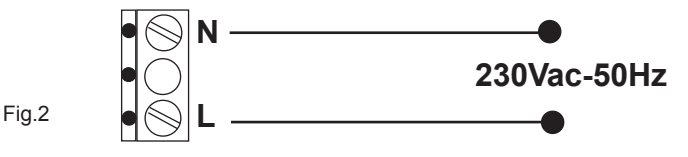

*GecApp+* possiede anche due batterie Alcaline ministilo AAA che servono solo in caso di mancanza di alimentazione per avvisare l'utente tramite il seguente sms:

# **TERMOSTATO: MANCANZA RETE**.

Senza le batterie il termostato disabiliterà l'invio dell'sms di avviso. *GecApp+* **funziona solo se alimentato a 230Vac-50Hz.**

L'inserimento delle batterie può essere facilmente effettuato nell'apposito vano situato sotto l'ANTINA seguendo la polarità indicata sulla plastica (Fig.7). In caso di sostituzione delle batterie, smaltirle negli appositi cassonetti per la raccolta differenziata.

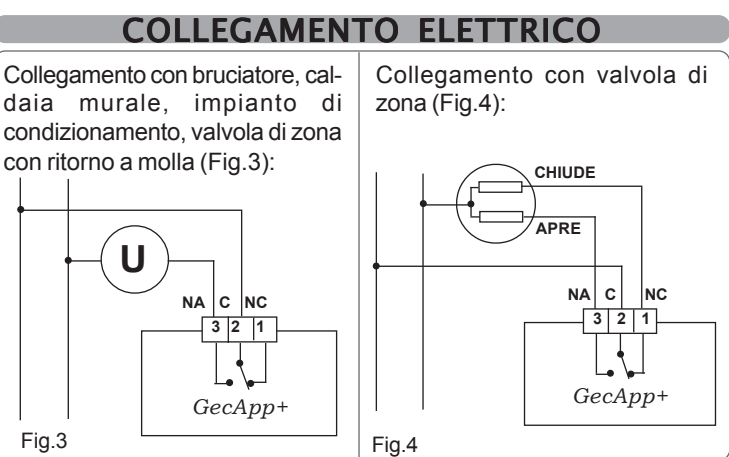

# INSTALLAZIONE

*GecApp+* può essere installato direttamente su scatola da incasso 3 moduli oppure su parete.

In entrambi i casi l'altezza consigliata è di 1,5m dal pavimento, in luogo asciutto, esente da correnti d'aria e lontano da fonti di calore.

**N.B. Durante il montaggio tra la BASE e il FRONTALE prestare attenzione all'inserimento delle CONNESSIONI situate sul retro del TERMOSTATO (Fig.9).**

# INSTALLAZIONE SU SCATOLA 503

Dopo aver effettuato il collegamento elettrico fissare il termostato *GecApp+* sulla scatola da incasso 3 moduli utilizzando le viti in dotazione.

- 1 Fissare la BASE alla scatola 503 con le viti "C" (Fig.5).
- 2 Fissare il FRONTALE alla BASE con le viti "A" (Fig.6).

3 - Montare l'ANTINA sul FRONTALE inserendo i 4 ganci nelle apposite fessure (Fig.7).

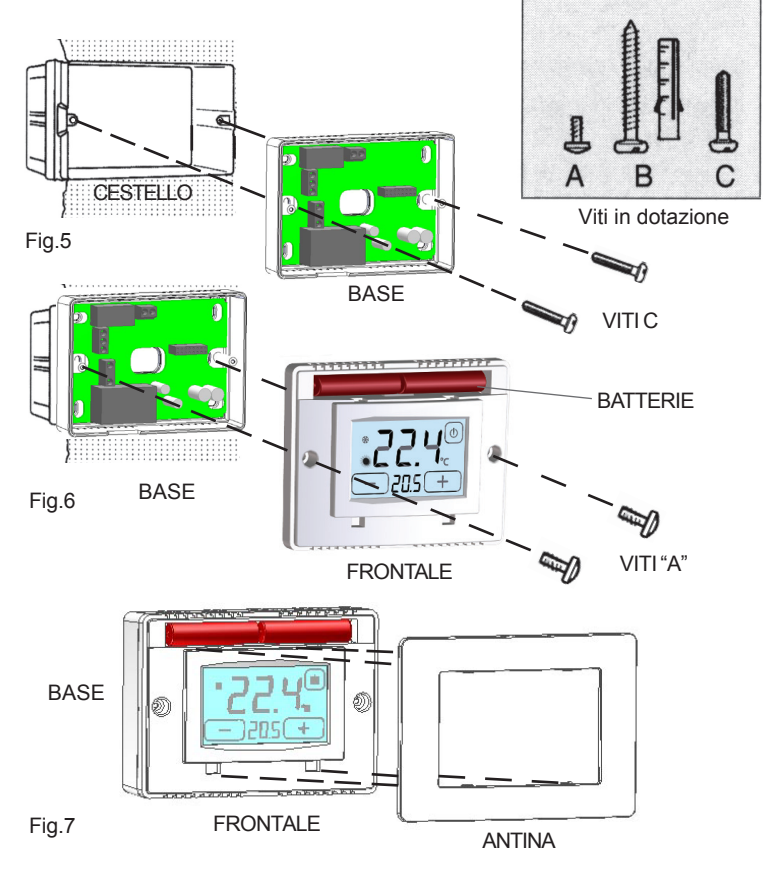

#### INSTALLAZIONE A PARETE

Dopo aver fissato la BASE alla parete (Fig.8) mediante tasselli e viti "tipo B" in dotazione, collegare elettricamente il termostato e fissarlo alla BASE con le viti tipo "A" (Fig.9).

Infine montare l'ANTINA sul FRONTALE. (Fig.10)

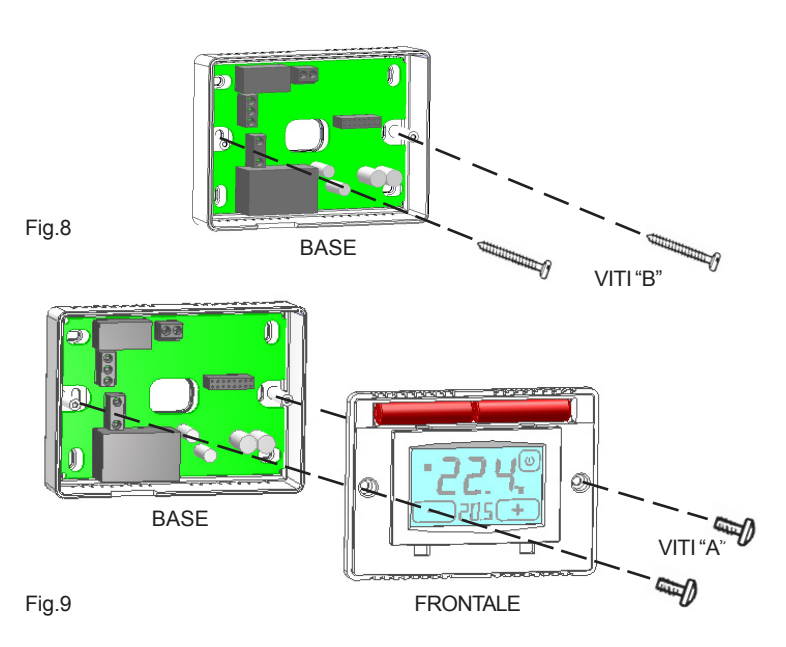

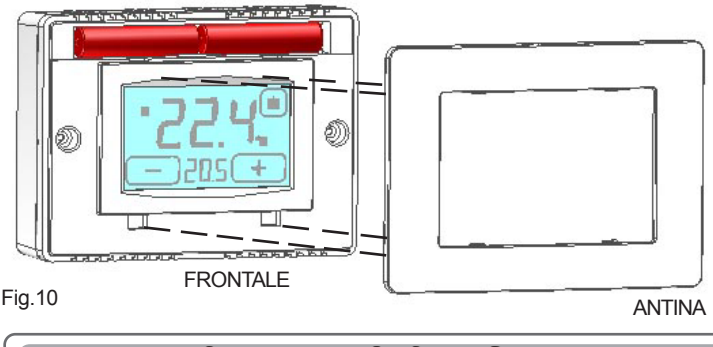

# INSERIMENTO SIM CARD

Prima di inserire la SIM CARD nel termostato *GecApp+* assicursi che:

**1) Vi sia credito telefonico nella SIM CARD.**

**2) Il codice PIN sia disabilitato**

**3) L'eventuale segreteria telefonica sia disabilitata.**

#### **NON UTILIZZARE SIM CARD DELLA COMPAGNIA TELEFONICA 3.**

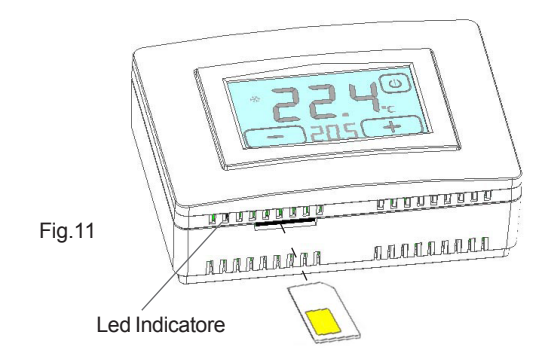

**Inserire la SIM CARD nella fessura situata nella parte inferiore del FRONTALE come da figura (Fig.11) fino al "click" di finecorsa. TOGLIERE E RIDARE TENSIONE PER QUALCHE SECONDO O EFFETTUARE UN RESET E ATTENDERE LA RICEZIONE DEL SEGNALE GSM.**

# QUALITA' DEL SEGNALE

Dopo averlo alimentato sul display lampeggierà per circa 10 secondi la lettera *"L- -"* (Fig.12).

Al termine dei lampeggi a fianco della lettera "L" apparirà una cifra (Fig.13). Questa cifra indicherà la *Qualità del Segnale*.

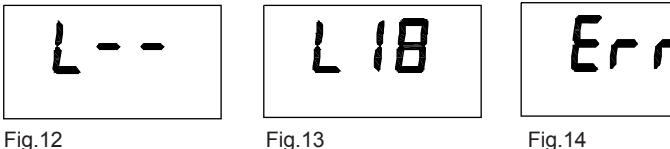

**L** (da 00 a 05): *Qualità del segnale insufficiente*

**L** (da 06 a .....31): *Qualità del segnale da sufficiente a ottima.*

La scritta *Err* (Fig.14) indica che la *Qualità del segnale* è insufficiente oppure che la SIM CARD non è inserita correttamente. Con la scritta *Err* il termostato funziona solo in modalità manuale.

Effettuare un RESET per ripristinare il segnale GSM.

Se la scritta *Err* si ripresenta sul display verificare lo stato di ricezione del modulo GSM.

Lo stato di ricezione del modulo GSM si verifica dal lampeggio del Led indicatore situato al di sotto del frontale e a fianco dell'ingresso della SIM CARD (Fig.11).

-Led spento: modulo GSM spento e assenza segnale GSM

-Led con 1 lampeggio ogni 0.8 sec.: modulo GSM attivo e assenza del segnale GSM.

-Led con 1 lampeggio ogni 3 secondi: modulo GSM attivo con segnale GSM.

Se il problema persiste consultare la tabella *Problemi/Soluzioni.*

# ACCENSIONE / RESET

Appena alimentato e all'avvio della funzione **RESET** il termostato *GecApp+* effettuerà un ciclo di controllo attivando il carico per pochi secondi e mostrando la *Qualità del segnale* (Fig.15A)*.* Appare quindi l'interfaccia di **PROGRAMMAZIONE** (Fig.15B) e dopo alcuni secondi il termostato si pone nella fase di **STAND-BY ON** (Fig.15C).

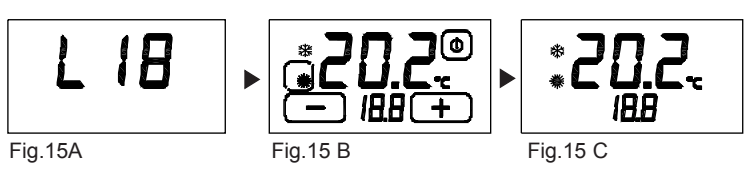

Per la funzione **RESET** è prima necessario attivare il tasto **ESTATE/ INVERNO.** Per attivare il tasto **ESTATE/INVERNO** premere per circa 2 secondi il display sulla **TEMPERATURA RILEVATA** nella schermata **STAND-BY ON** (Fig. 17B).

La funzione di **RESET** si attiva premendo contemporaneamente  $\begin{bmatrix} \bullet \\ \bullet \end{bmatrix}$  e  $\lceil \Phi \rceil$  oppure  $\lceil \Phi \rceil$  e  $\lceil \Phi \rceil$ 

# MODALITA' GIORNO & NOTTE

La funzione **GIORNO & NOTTE** (16A) permette di commutare con un solo gesto la temperatura **GIORNO** " " con la temperatura **NOTTE** " $\mathbb{C}$ ".

I gradi (°C) impostati vengono tenuti in memoria fino a successive modifiche.

Per aumentare o diminuire i gradi (°C) sia in modalità **GIORNO** sia in modalità **NOTTE** premere i tasti " $(+$ " o " $(-)$ ".

**MODALITA' GIORNO**  $\frac{1}{100}$ : viene utilizzata durante le ore diurne. Led Indicatore **MODALITA' NOTTE** (: viene utilizzata durante le ore notturne.

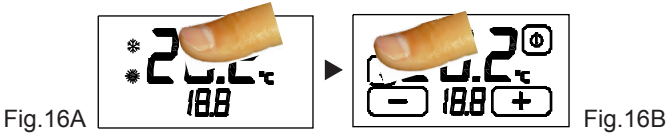

Per aumentare o diminuire la temperatura **GIORNO** "  $\frac{4}{30}$ " o **NOTTE** "  $\mathbb{C}^n$  nella modalità impostata premere i tasti " $\boxed{\text{+}}$ " o " $\boxed{\text{-}}$ ".

Per cambiare la modalità di funzionamento abilitare il tasto **GIORNO** o **NOTTE** tenendo premuto una zona touch del dipslay fino all'attivazione del tasto **GIORNO & NOTTE** (Fig.16A).

Per cambiare la modalità di funzionamento tenere premuto il tasto abilitato **GIORNO** o **NOTTE**.(Fig.16B)

Nella fase di **STAND-BY ON** sul display vi sarà il simbolo della modalità impostata con la relativa temperatura memorizzata.

# PROGRAMMAZIONE ESTATE/INVERNO

E' possibile passare dalla fase di **STAND-BY ON** (Fig.17A) all'interfaccia di **PROGRAMMAZIONE** (Fig.17B) semplicemente toccando il display. Per abilitare la modifica del programma **ESTATE/INVERNO** premere il display sulla **TEMPERATURA RILEVATA** per circa 2 secondi (Fig. 17B). E' ora sufficiente premere il pulsante che comparirà sul display in alto a sinistra (**PROGRAMMA EST/INV**) per modificare il programma. (Fig.17C).

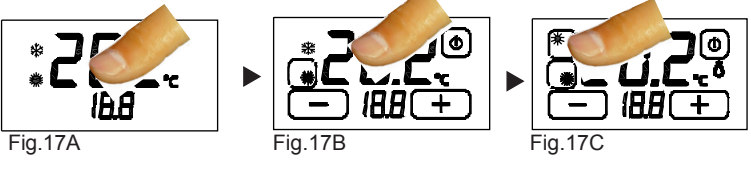

# FUNZIONE ON / OFF

E' possibile passare dalla fase di **STAND-BY ON** (Fig. 18A) all'interfaccia di **PROGRAMMAZIONE** (Fig.18B) semplicemente toccando il display.

Per spegnere l'apparecchio bisogna premere leggermente il pulsante di accensione in alto a destra (**ON/OFF** in Fig. **23**) per circa 2 secondi. L'apparecchio si porrà nella fase di spegnimento (Fig. 18C), disabilitando l'azionamento dell'impianto, quindi in fase di **STAND-BY OFF**. (Fig.18D).

Per accendere il termostato è prima necessario abilitare il pulsante di accensione (**ON/OFF** in Fig. **23**) toccando il display (Fig.18D).

Mantenendo premuto il pulsante (**ON/OFF** in Fig. 18E) per circa 2 secondi il termostato si accenderà (Fig.18F) e si porrà nella fase di **PRO-GRAMMAZIONE** (Fig.18B).

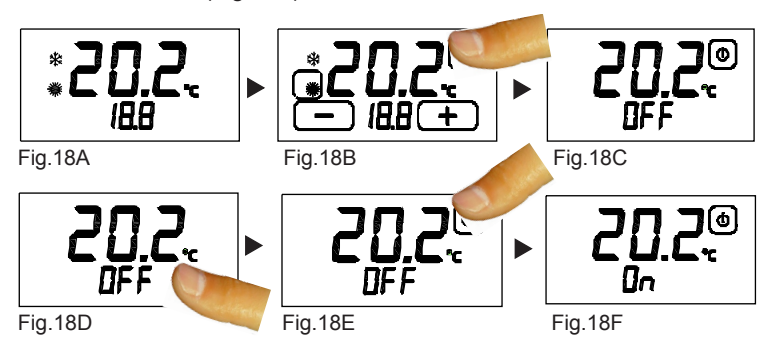

#### FUNZIONE BLOCCO

E' possibile passare dalla fase di **STAND-BY ON** (Fig.19A) all'interfaccia di **PROGRAMMAZIONE** (Fig.19B) semplicemente toccando il display. Si può bloccare il termostato nella fase di **STAND-BY ON** mantenendo premuti per circa due secondi i pulsanti " $\boxed{-}$ " e " $\boxed{+}$ ".

Alla comparsa della scritta "*blc*" (Fig. 19C) rilasciare i pulsanti; il termostato si porrà quindi nella fase di blocco (Fig.19D).

Per sbloccare il termostato mantenere premuto il display sulla scritta "*blc*" per circa 5 secondi (Fig.19D).

Apparirà quindi l'interfaccia di **PROGRAMMAZIONE** (Fig.19B).

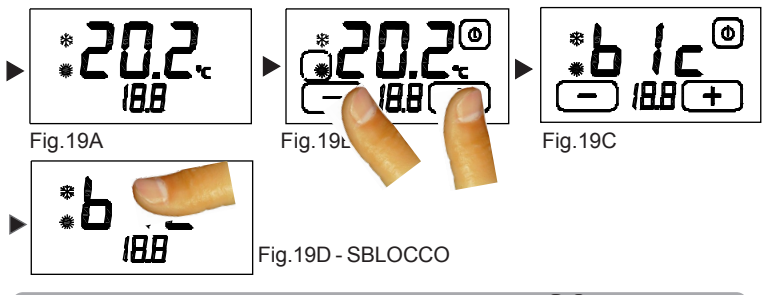

#### DIFFERENZIALE TERMICO

Il **DIFFERENZIALE TERMICO** è l'intervallo di intervento del termostato centrato sulla **TEMPERATURA IMPOSTATA** da raggiungere (Fig.21). Esso è più o meno grande in funzione dell'indice di variabilità della temperatura ambiente (grandezza dell'ambiente e influenze dell'ambiente esterno).

Nel programma **INVERNO** (  $\ddot{\text{ }}$  ) il termostato aziona l'impianto di riscaldamento quando nell'ambiente viene rilevata la temperatura :

TEMPERATURA IMPOSTATA – *SEMI*\_DIFFERENZIALE TERMICO

L'impianto di riscaldamento viene spento quando nell'ambiente viene rilevata al temperatura:

TEMPERATURA IMPOSTATA + *SEMI*\_DIFFERENZIALE TERMICO

Viceversa, nel programma **ESTATE** (  $\divideontimes$  ) l'impianto di raffrescamento e/o condizionamento viene azionato quando nell'ambiente viene rilevata la temperatura:

TEMPERATURA IMPOSTATA + *SEMI*\_DIFFERENZIALE TERMICO

L'impianto di raffrescamento e/o condizionamento viene quindi spento quando la temperatura rilevata è:

TEMPERATURA IMPOSTATA – *SEMI*\_DIFFERENZIALE TERMICO

Il DIFFERENZIALE TERMICO è pre-impostato nel termostato a 0.4°C per il programma INVERNO ( ※ ) e 0.8°C per il programma ESTATE( \*). Quindi, ad esempio:

DIFFERENZIALE TERMICO: **0.4°C** TEMPERATURA RILEVATA: 20.0 – **0.2** °C = **19.8** °C IMPIANTO RI-SCALDAMENTO **ON** TEMPERATURA RILEVATA: 20.0 + **0.2** °C = **20.2** °C IMPIANTO RISCALDAMENTO **OFF** Programma: INVERNO ( ※ ) TEMPERATURA IMPOSTATA: **20°C**

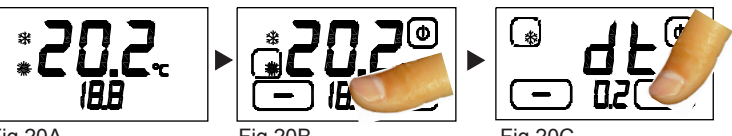

 $Fig.20A$ 

Per modificare il **DIFFERENZIALE TERMICO** (d.t.) nella fase di **PRO-GRAMMAZIONE** (Fig. 20B), premere leggermente il display sulla **TEM-PERATURA IMPOSTATA** (Fig.23) per circa 3 secondi.

Sul display comparirà la scritta *"dt"* e nelle cifre inferiori comparirà il valore del d.t. attualmente impostato per il programma relativo (Fig.20C).

 E' quindi possibile regolare il d.t. nell'intervallo 0.2°C÷2.0°C operando con il pulsanti " $\boxed{\phantom{1}}$ " e " $\boxed{\phantom{1}}$ ".

#### FUNZIONE ANTIGELO

Quando è spento il termostato mantiene attiva la **FUNZIONE ANTIGE-LO**.

Se la temperatura ambiente rilevata scende sotto i 7 °C (7°C – 0.2°C=6.8°C) l'apparecchio aziona l'impianto per mantenere in circolazione l'acqua e impedire che si ghiacci nei tubi (Fig. 21).

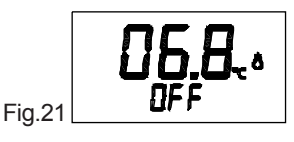

#### BATTERIE SCARICHE

Il termostato *GecApp+* rileva due soglie di scarica della batteria. Al raggiungimento della **PRIMA SOGLIA** comparirà il simbolo di **BATTERIE SCARICHE** mantenendo inalterate le funzioni del termostato (Fig.22). Al raggiungimento della **SECONDA SOGLIA** il termostato disabiliterà l'invio dell' sms di avviso di mancanza di alimentazione e lampeggierà il simbolo di **BATTERIE SCARICHE** (Fig. 22A).

Per ripristinare la funzione dell'invio sms del termostato *GecApp* è necessario sostituire le batterie.

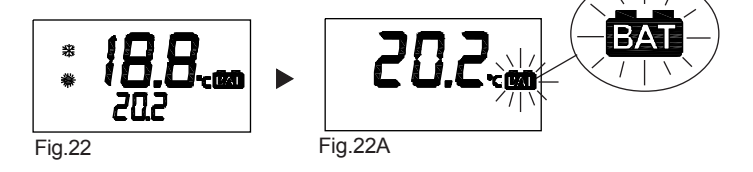

#### CORRETTO UTILIZZO E MANUTENZIONE

-L'interfaccia di programmazione è interamente visualizzata sul display frontale.

E' consigliato spegnere e riaccendere il termostato per riallineare lo stato del relè.

- La pressione del display durante l'utilizzo e la programmazione deve essere leggera e circoscritta alla zona prevista per la funzione specifica. In caso di difficoltà nel tocco è possibile utilizzare uno strumento sottile e non metallico.

Se non si dispone di un pennino da palmare è possibile utilizzare ad esempio il retro di una matita, il tappo in plastica di una penna, uno stuzzicadenti o un bastoncino cotonato.

-La pulizia del display deve essere affettuata con panno morbido e asciutto, senza detergenti o detersivi, con leggera pressione del display e possibilmente con il termostato in stato di BLOCCO.

#### **CONDIZIONI GENERALI DI GARANZIA IL PRESENTE CERTIFICATO E' L' UNICO DOCUMENTO CHE DA' DIRITTO ALLA RIPARAZIONE DEL PRODOTTO IN GARANZIA**

- Il prodotto é GARANTITO per un periodo di 24 mesi dalla data di acquisto. - Non sono coperti da GARANZIA eventuali danni derivati da manomissioni, uso ed installazione errati o impropri.

- La GARANZIA è valida solo se debitamente compilata.

- In caso di difetti coperti da GARANZIA, il produttore riparerà o sostituirà il

prodotto gratuitamente.

PRESTAZIONI FUORI GARANZIA:

Trascorsi i termini o la durata della GARANZIA le eventuali riparazioni verranno addebitate in funzione alle parti sostituite e al costo della manodopera.

# SMARPHONE ANDROID-*GecApp+*

# **Comunicazione con Smartphone con sistema operativo ANDROID.**

La comunicazione tra SMARTPHONE e *GecApp+* avviene in modo differente a seconda che venga utilizzato uno Smartphone con sistema operativo ANDROID piuttosto che uno Smartphone con sistema operativo iOS.

# **Comunicazione con Smartphone ANDROID:**

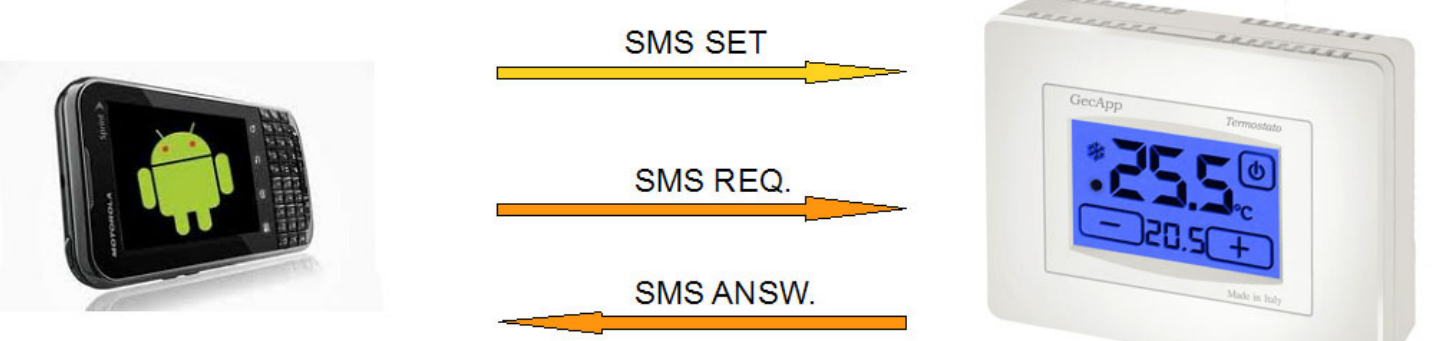

**In questo caso i comandi e gli SMS transitano direttamente tra Smartphone e** *GecApp+.*

SMARPHONE iOS - GecApp+

# **Comunicazione con Smartphone con sistema operativo iOS.**

Per motivi legati alla sicurezza dei dati dei dispositivi Apple le applicazioni *(App)* che supportate dal sistema operativo iOS non sono in grado di accedere e quindi leggere gli SMS entranti. Dovendo aggirare questa limitazione si è deciso di utilizzare un server esterno con il compito di ricevere gli SMS di risposta provenienti dal *GecApp+* e quindi recapitarli allo Smartphone Apple tramite connessione dati (GPRS).

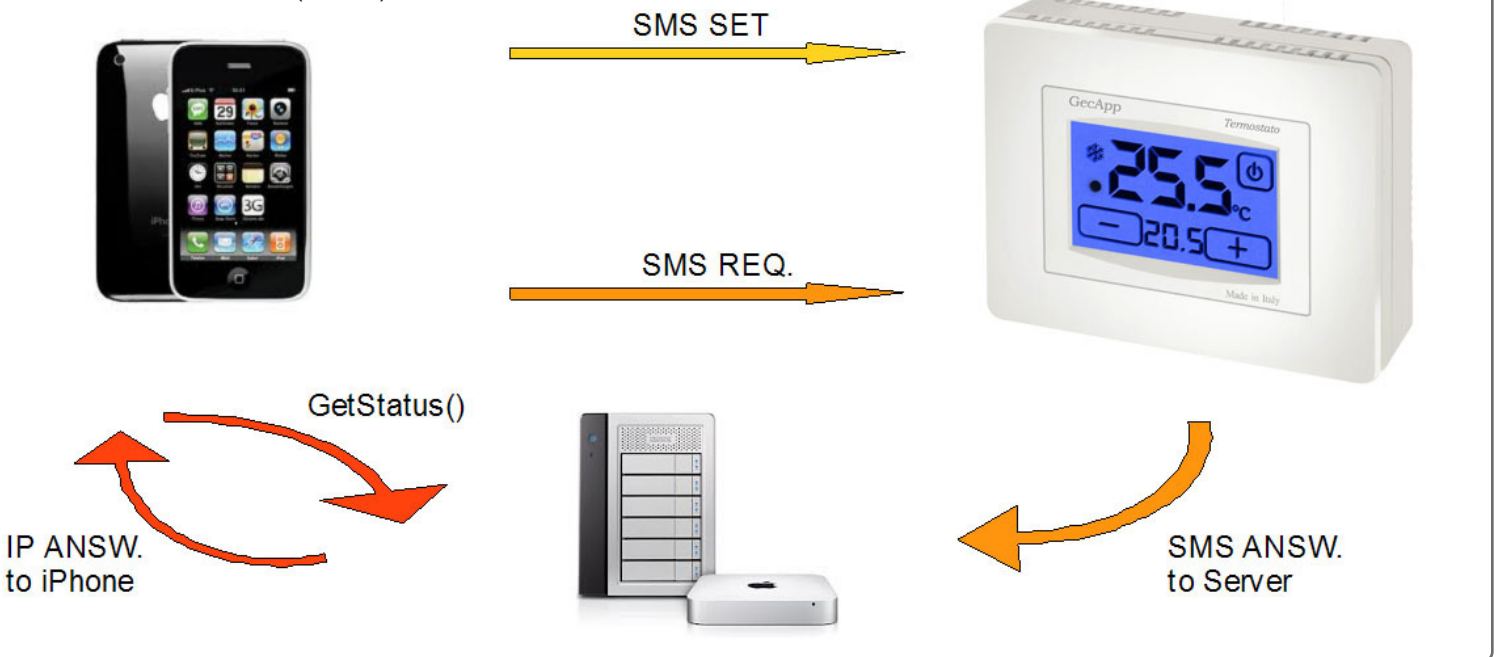

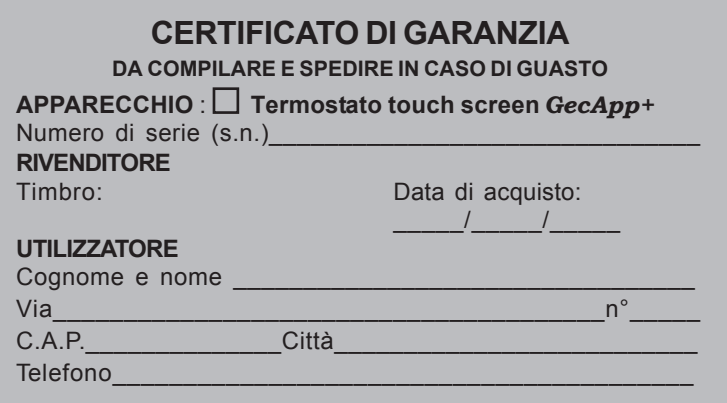

# **Tab.3 Problemi/Soluzioni**

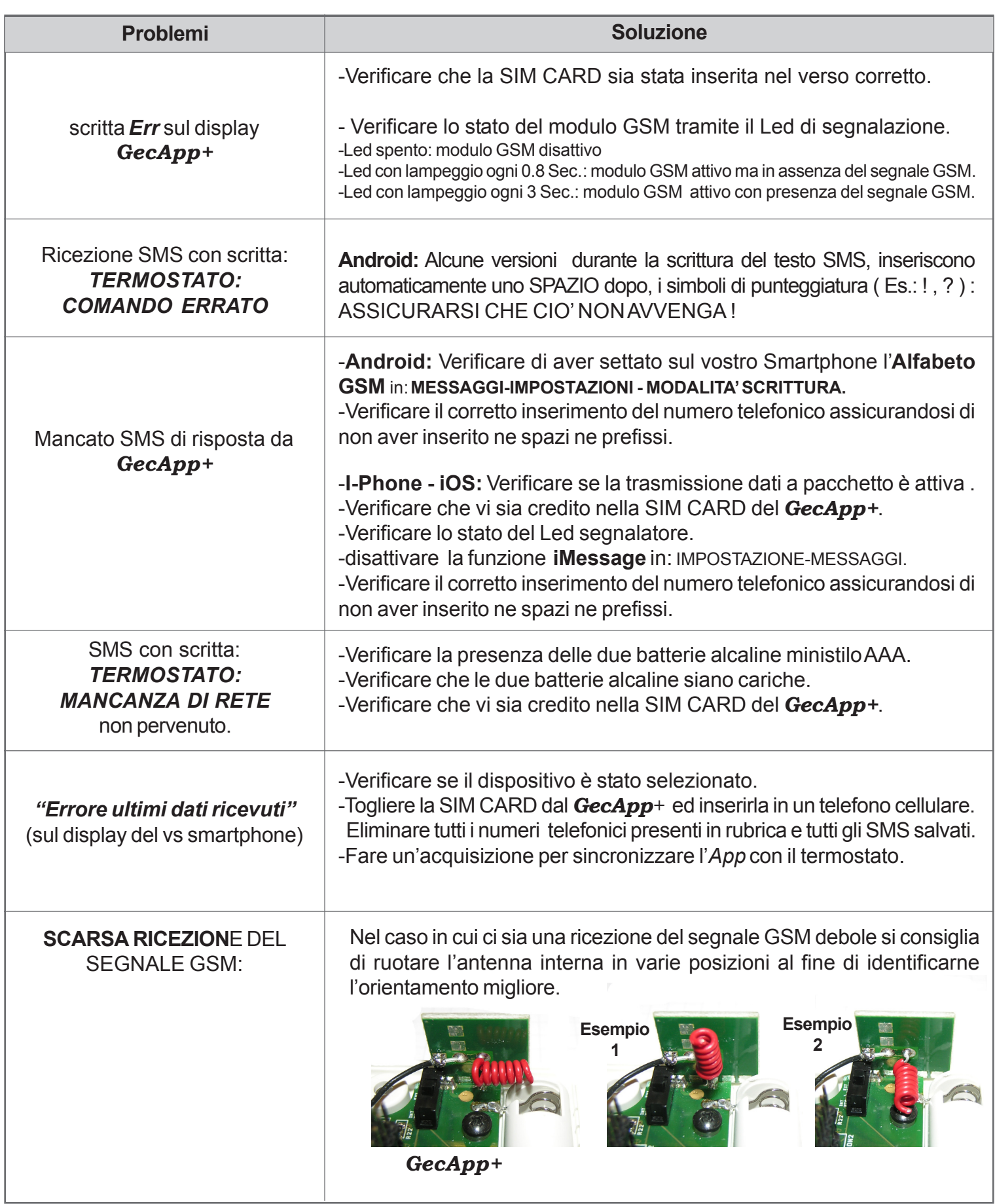

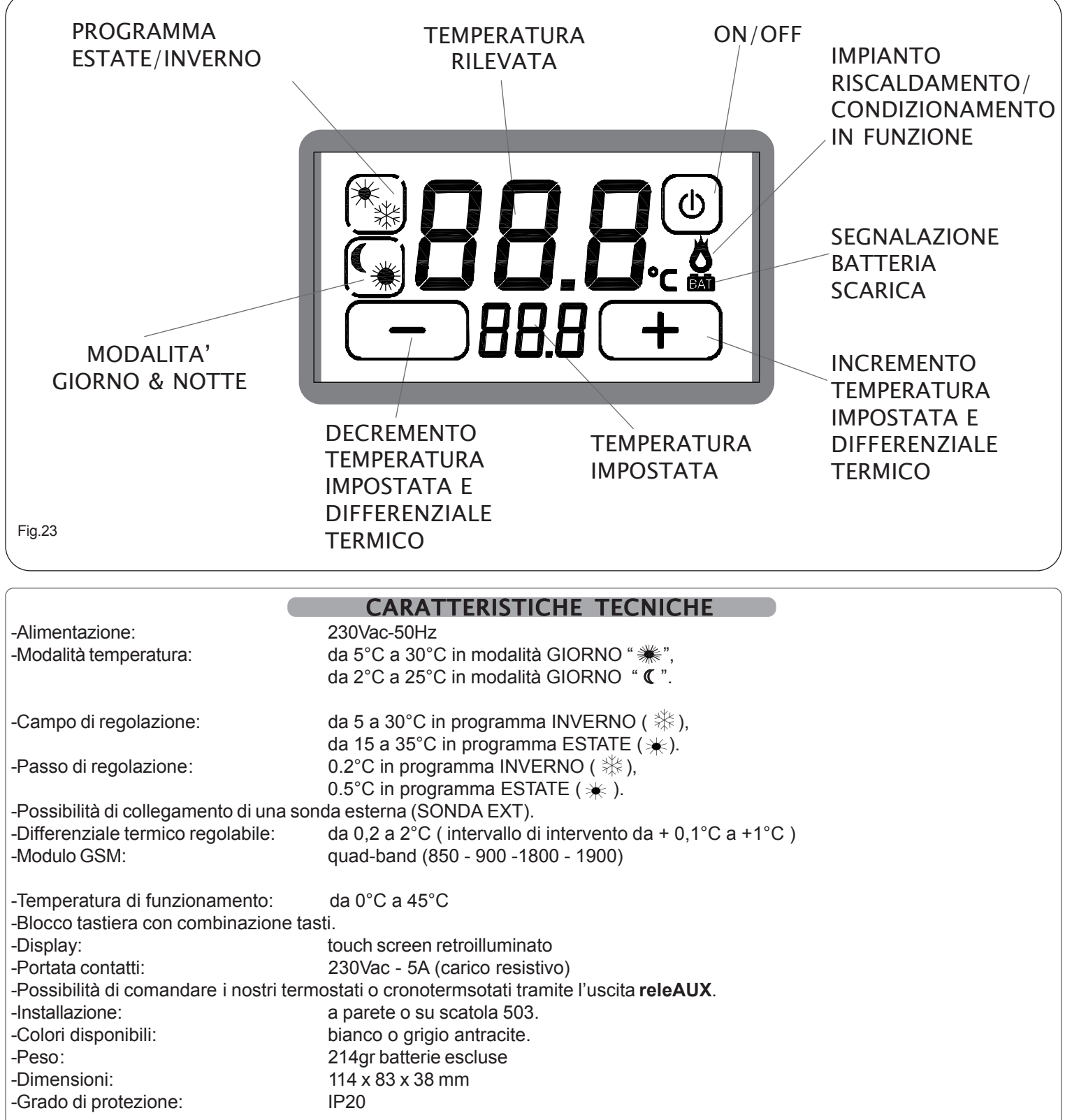

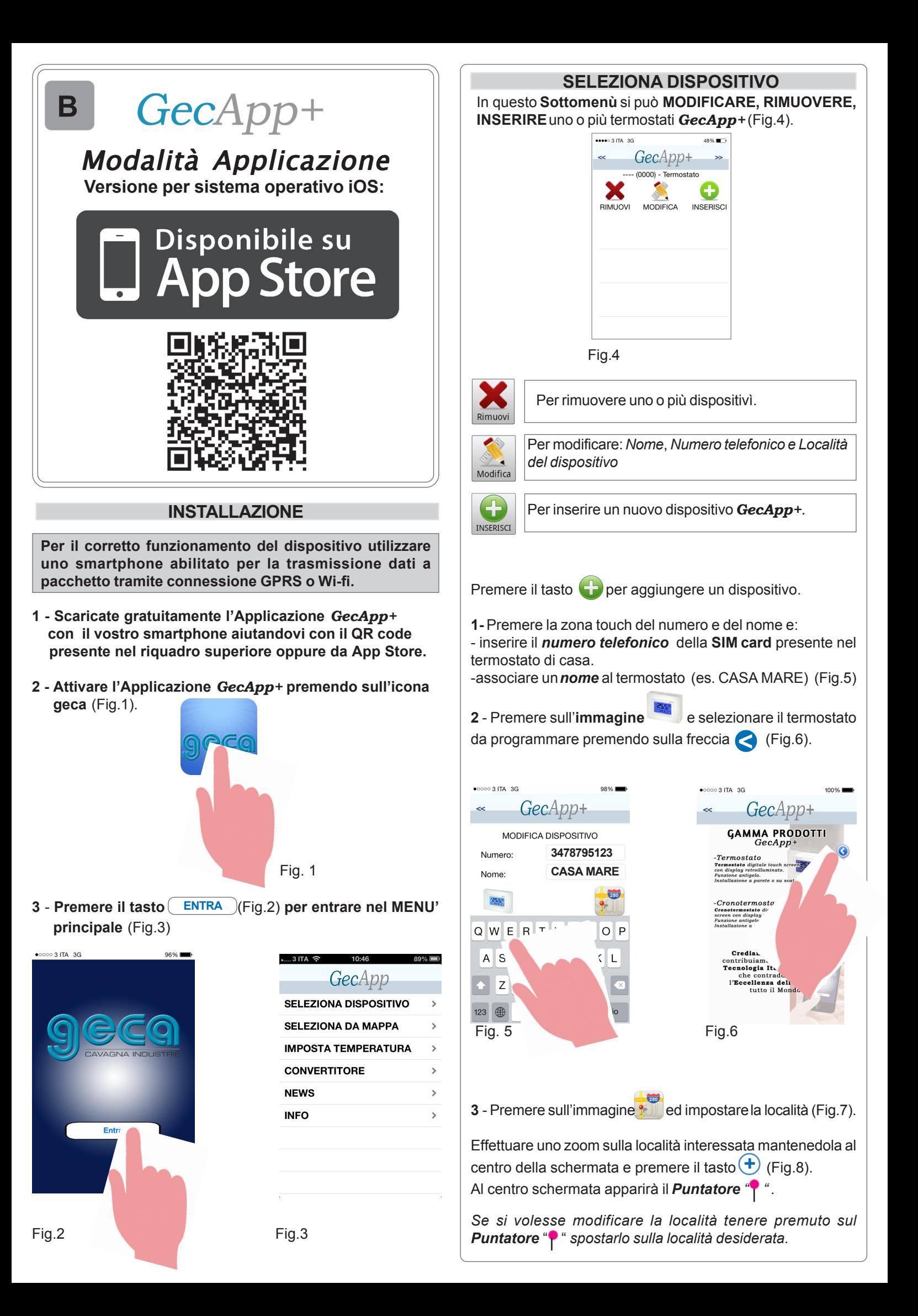

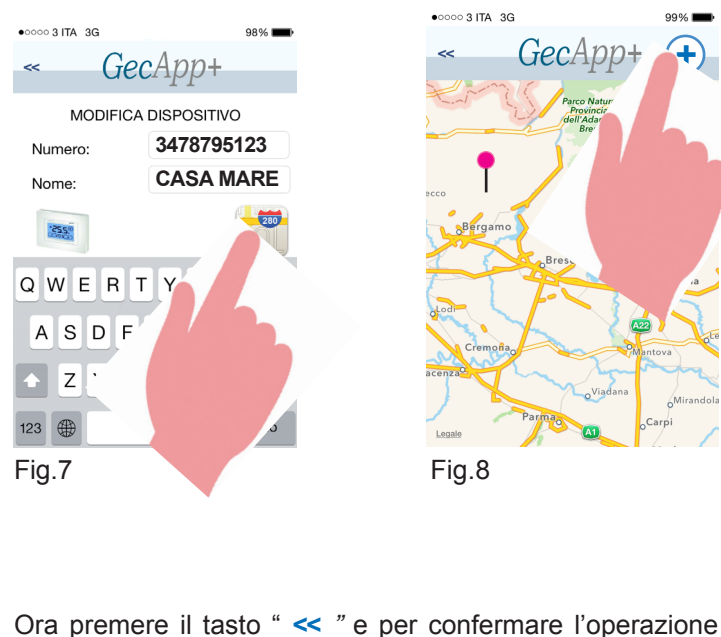

Ora nella schermata **SELEZIONA DISPOSITIVO** comparirà il **Nome** del termostato (es. **CASA MARE**) appena inserito premere il tasto **INSERISCI** (Fig.9).

(Fig.10). *Se si decidesse di rimuovere il termostato CASA MARE:*

*selezionarlo e premere il tasto . Confermare l'avvenuta operazione premendo il tasto* . **SI**

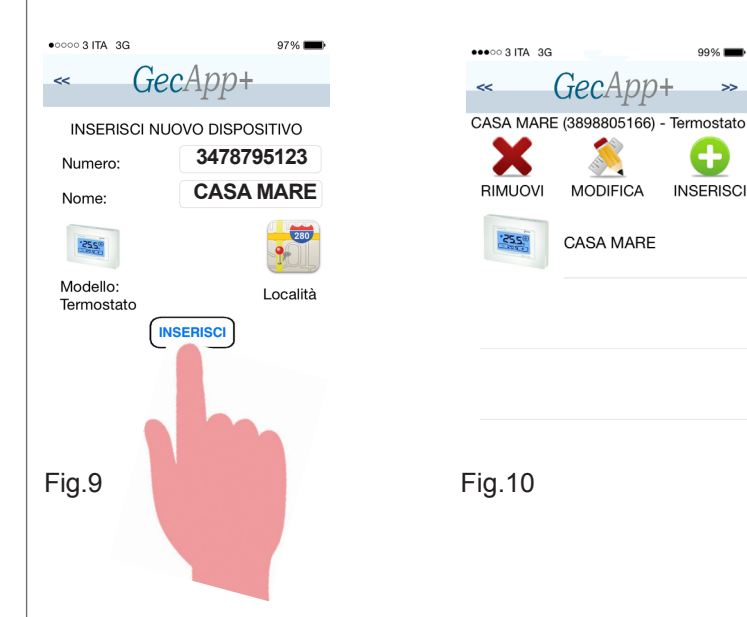

Selezionare il dispositivo appena inserito (es. CASA MARE) e premere il tasto " *>>*" per impostare la temperatura desiderata (Fig.11).

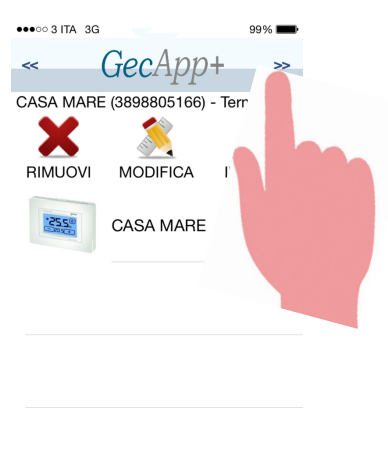

**+**

**IMPOSTA TEMPERATURA**

Questa schermata riproduce il display del termostato *GecApp+* del vostro appartamento (Fig.12).

Da qui è possibile impostare la temperatura ambiente desiderata.

**Prima di questa operazione però sarà necessario sapere la temperatura presente nella vostra abitazione.**

**Per l'acquisizione effettiva della temperatura premere il tasto ACQUISISCI TEMPERATURA** (Fig.13).

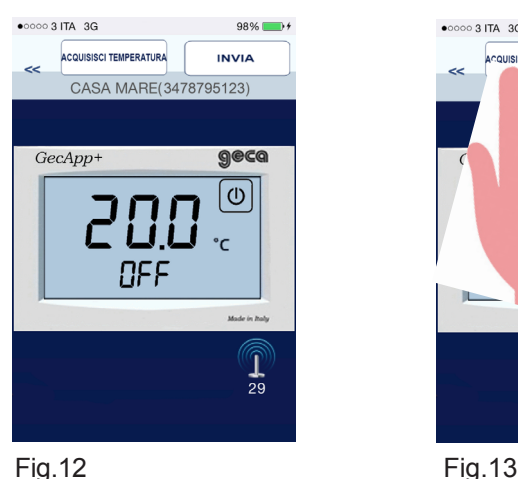

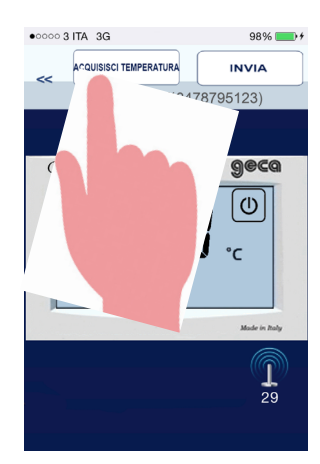

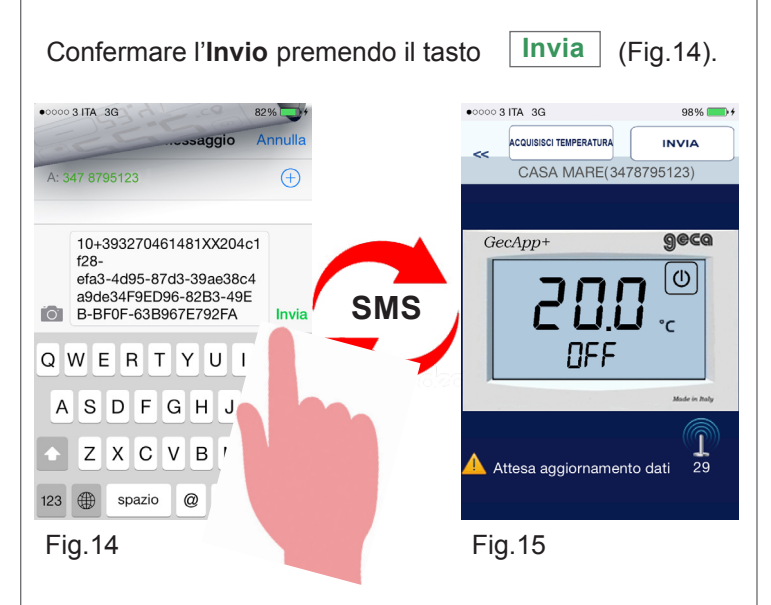

**Entro pochi minuti** il vostro smartphone tramite l'invio di un *SMS* si interfaccierà con il vostro termostato di casa. Durante questa operazione apparirà il simbolo **"Attesa**

**aggiornamento dati / ! | "** (Fig.15) mentre sul display del termostato di casa apparirà la *scritta SMS e la qualità del segnale* (Es. **L21**).

Ora, il termostato di casa invierà un **SMS** di risposta al vostro smarphone contenente delle stringhe numeriche.

**Ad acquisizione avvenuta sul display dello smarphone si visualizzerà la temperatura presente nel vostro appartamento** (Fig.16)**.**

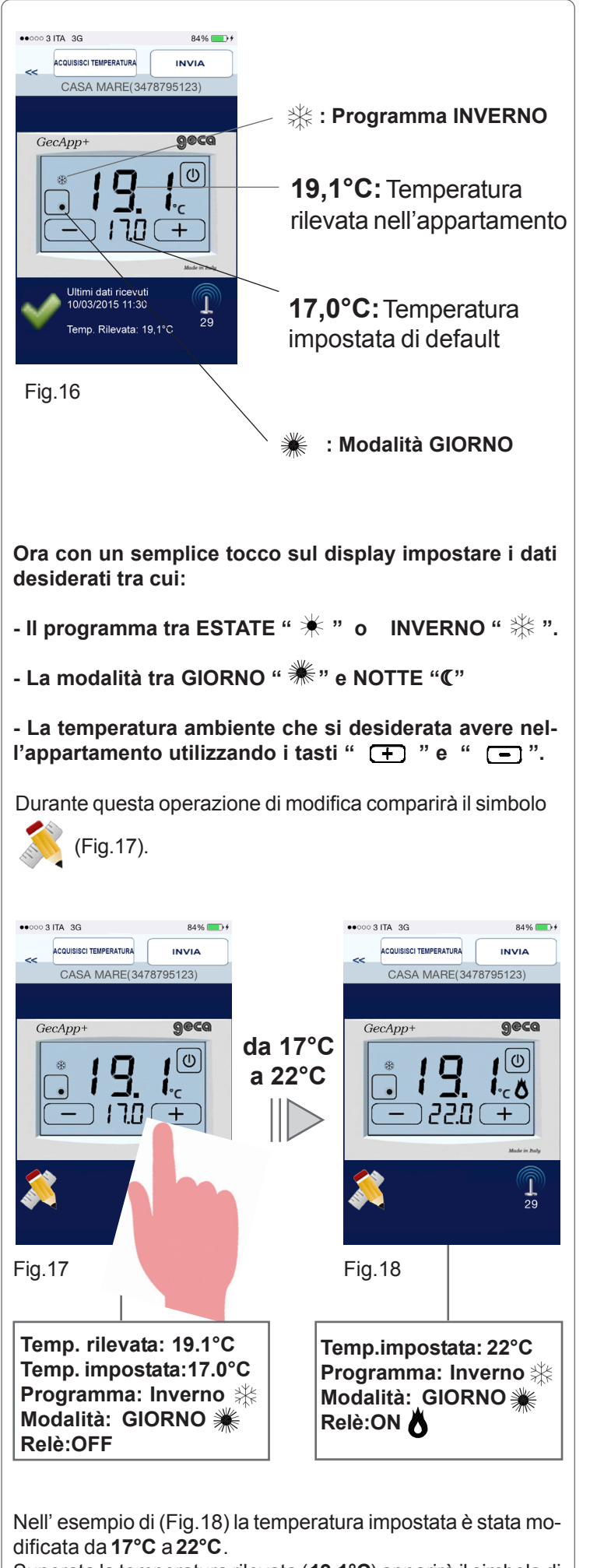

Superata la temperatura rilevata (**19.1°C**) apparirà il simbolo di Relè ON " **A**".

Dopo aver modificato le impostazioni e la temperatura ambiente che si desidera avere nell'appartamento premere il tasto (Fig.19). **INVIA**

Confermare "l'invio" premendo il tasto **Invia** (Fig.20).

Ora il vostro smartphone invierà un **SMS** con le nuove impostazioni al termostato di casa.

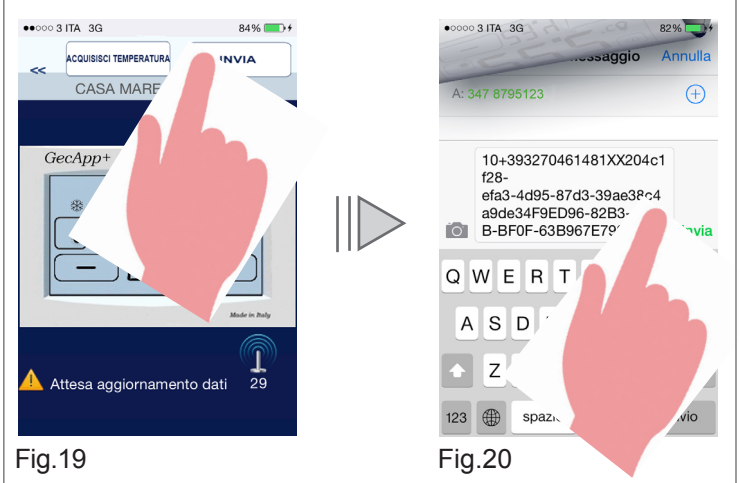

**!** apparirà il simbolo *Attesa aggiornamento datI* (Fig.21). Durante l'invio del **SMS** sul display del vostro smarphone

Sul termostato di casa si riceverà un **SMS** con le nuove impostazioni, e sul display apparirà la scritta **SMS** e la *qualità del segnale* (in questo caso **L29**).

Sullo smartphone invece si riceverà l'**SMS** di conferma contenente delle stringhe numeriche dell'operazione appena eseguita.

**N.B. Il tempo di attesa può variare da 1 minuto fino a 5 minuti.**

**Sul display inoltre apparirà il simbolo (Fig.22).**  $\bullet \bullet \circ \circ \circ 3$  ITA  $3G$  $\bullet \bullet \circ \circ \circ 3$  ITA  $3G$ 84% ACQUISISCI TEMPERATURA INVIA ACQUISISCI TEMPERATURA INVIA

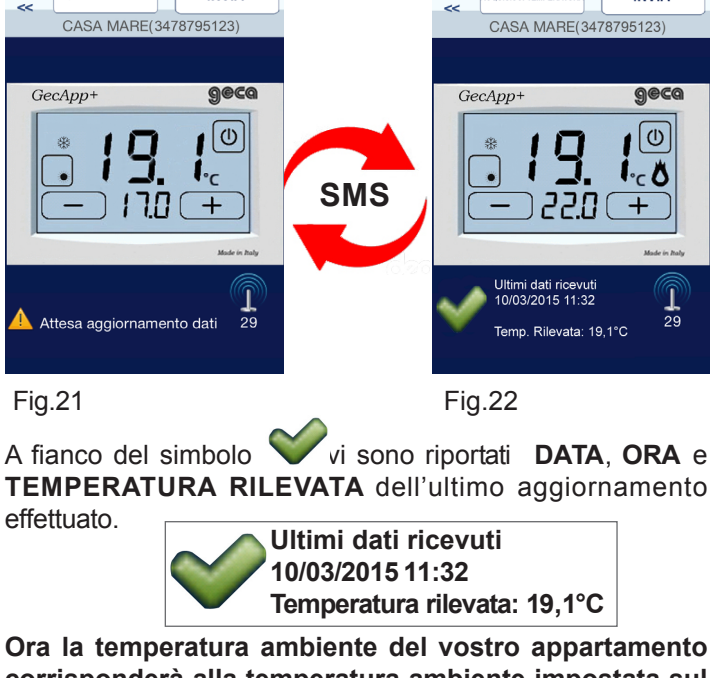

**corrisponderà alla temperatura ambiente impostata sul vostro smartphone.**

Il tempo necessario per portare l'appartamento alla temperatura impostata dipenderà dal tipo di impianto di riscaldamento installato.

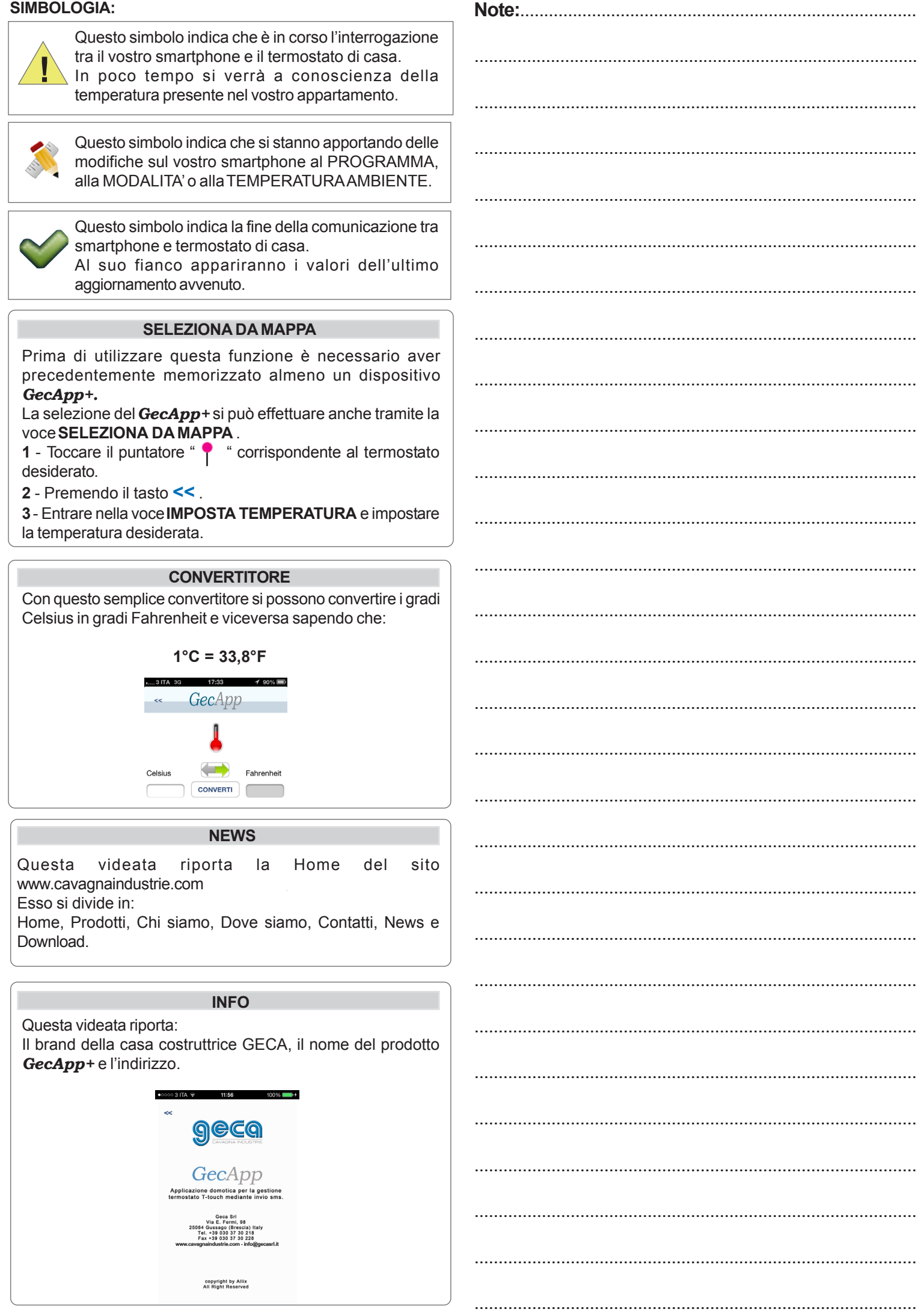

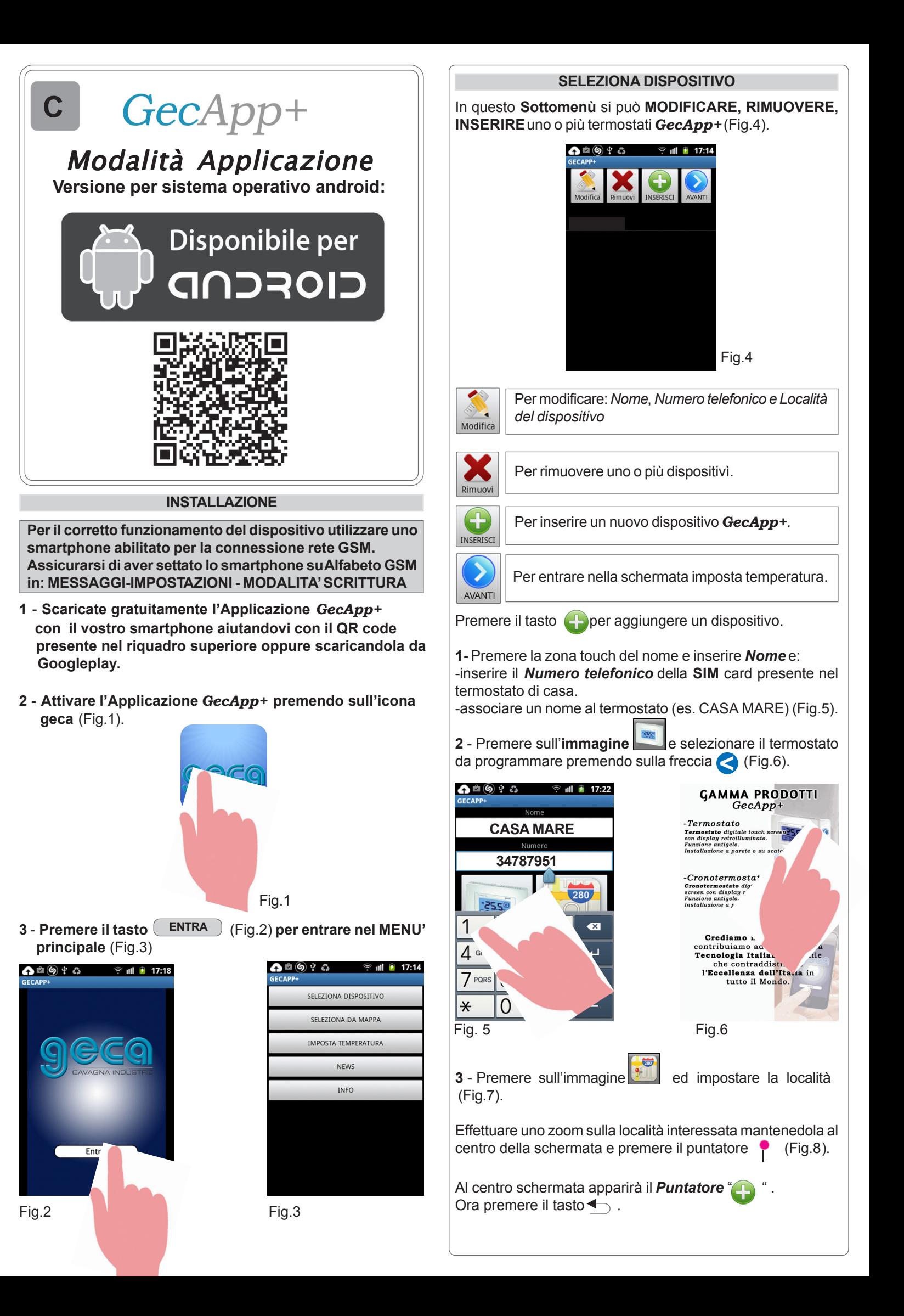

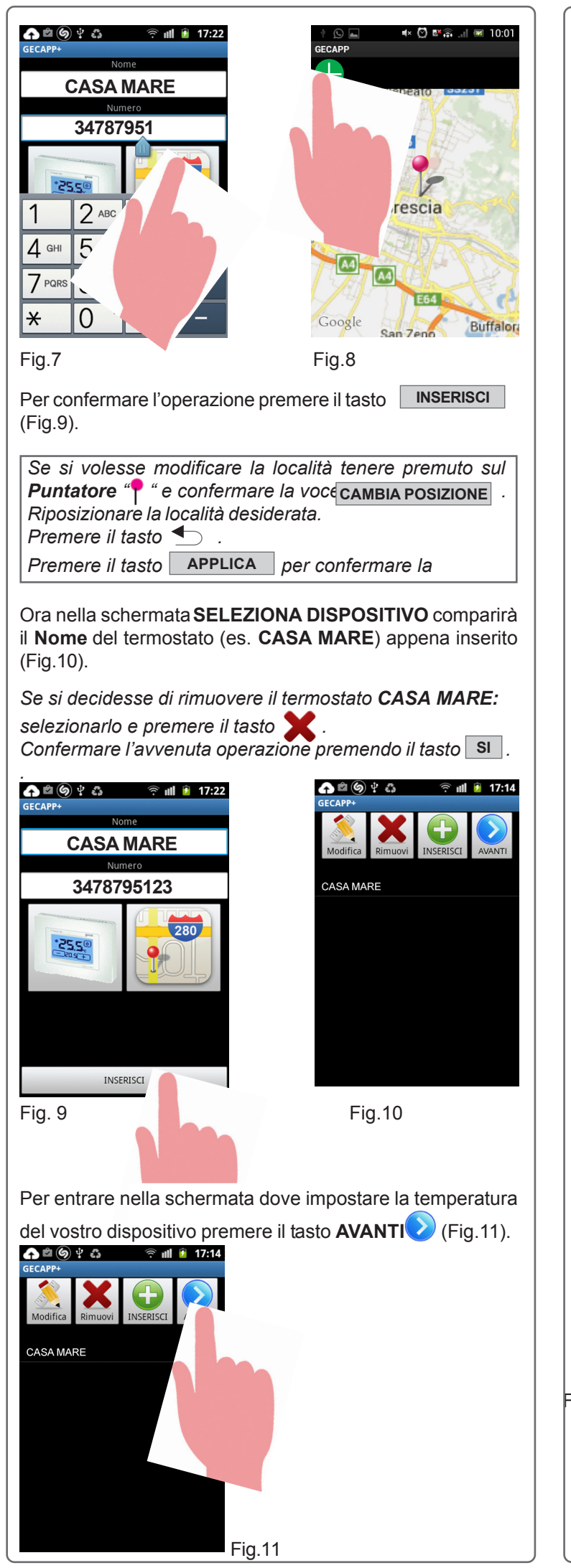

#### **IMPOSTA TEMPERATURA**

Questa schermata riproduce il display del termostato *GecApp+* del vostro appartamento (Fig.12).

Da qui è possibile impostare la temperatura ambiente desiderata del proprio appartamento.

**Prima di questa operazione però sarà necessario sapere la temperatura presente nella vostra abitazione.**

**Per l'acquisizione effettiva della temperatura presente nella vostra abitazione premere ACQUISISCI TEMPERATURA** (Fig.13).

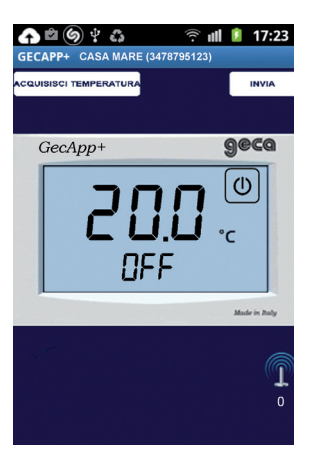

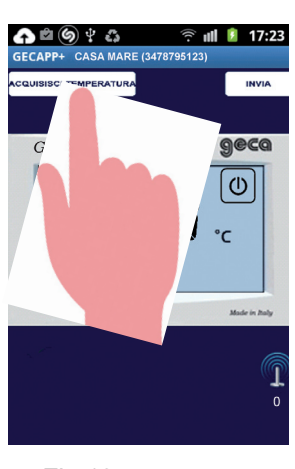

Fig.12 Fig.13

Confermare l'**Invio richiesta** premendo il tasto | SI | (Fig.14).

**Entro pochi minuti** il vostro smartphone tramite l'invio di un **SMS** si interfaccierà con il vostro termostato di casa.

Durante questa operazione apparirà il simbolo **"Attesa aggiornamento dati** $\bigwedge^{\bullet}$  mentre sul display del termostato

di casa apparirà la *scritta S***MS** e *la qualità del segnale* (Es. **L21**).

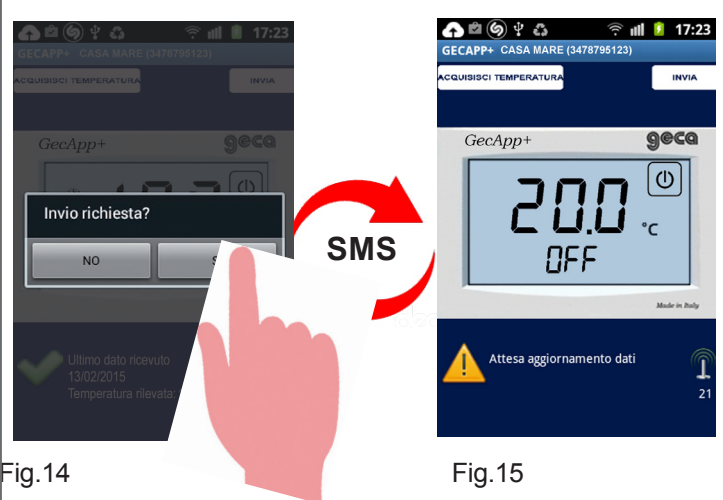

Il termostato di casa invierà un *SMS* di risposta al vostro smartphone contenente delle stringhe numeriche.

**Ad acquisizione avvenuta sul display dello smarphone si visualizzerà la temperatura presente nel vostro appartamento (Fig.16).**  $\widehat{\mathbb{R}}$  all  $\widehat{\mathbb{R}}$  17:23 .<br>CQUISISCI TEMPERATURA  **Programma INVERNO** geca GecApp+ ெ **19,1°C:**  $\mathord{\mathsf{I}}_c$ Temperatura rilevata 7.0  $+$ nell'appartamento **17,0°C:** Ultimo dato ricevuto<br>13/02/2015 11:52 atura rilevata: 19,1°C Temperatura impostata di default Fig.16  **Modalità GIORNO Ora con un semplice tocco sul display impostare i dati desiderati tra cui:**  $\blacksquare$  Il programma tra ESTATE "  $\divideontimes$  " o INVERNO "  $\divideontimes$  ". - La modalità tra GIORNO " \* " e NOTTE " $\mathbb{C}$ " **- La temperatura ambiente che si desiderata avere nel**l'appartamento utilizzando i tasti " **+** " e " **-** " . Durante questa operazione di modifica comparirà il simbolo (Fig.17). Nell' esempio di (Fig.18) la temperatura impostata è stata modificata da **17°C** a **22°C**. Superata la temperatura rilevata (**19.1°C**) apparirà il simbolo di **Relè ON " ".**▲ △ ◎ ♀ ☆  $\widehat{\mathbb{R}}$  and  $\widehat{\mathbb{R}}$  17:23 ▲■⑤†る  $\hat{?}$   $||$   $|$  17:23 **FCAPP+ CASA MARE (3478795123)** .<br>QUISISCI TEMPERATURA **ANGLICE TEMPERATURA**<br>JISISCI TEMPERATURA **INVIA** geca geca GecApp+ GecApp+  $\omega$ **da 17°C**  $\circ$ **a 22°C** l۰c Ö ŀ۰ חַכְק  $+$ Fig.17 Fig.18 **Temp. rilevata: 19.1°C Temp.impostata: 22°C Temp. impostata:17.0°C Programma: Inverno Programma: Inverno Modalità: GIORNO Modalità: GIORNO Relè:ON Relè:OFF**

Dopo aver modificato le impostazioni e la temperatura che si desidera avere nell'appartamento premere il tasto | INVIA (Fig.19).

Confermare "**l'invio comando**" premendo il tasto  $\vert$  s i  $\vert$  (Fig.20).

Ora il vostro smartphone invierà un **SMS** con le nuove impostazioni al termostato di casa.

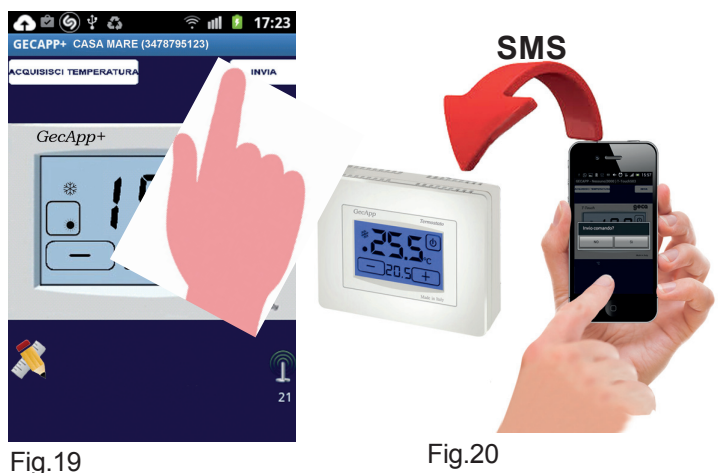

Durante l'invio del **SMS** sul display del vostro smarphone

**!** apparirà il simbolo *Attesa aggiornamento datI* (Fig.21).

Sul termostato di casa si riceverà un **SMS** con le nuove impostazioni, e sul display apparirà la scritta **SMS** e la *qualità del segnale* (in questo caso **L21**).

Sullo smartphone invece si riceverà l'**SMS** di conferma contenente delle stringhe numeriche dell'operazione appena eseguita.

**N.B. Il tempo di attesa può variare da 1 minuto fino a 5 minuti. Consigliamo di svuotare la memoria degli sms ricevuti periodicamente.**

**Sul display inoltre apparirà il simbolo (Fig.22).**  $\begin{picture}(160,17) \put(0,0){\line(1,0){155}} \put(15,0){\line(1,0){155}} \put(15,0){\line(1,0){155}} \put(15,0){\line(1,0){155}} \put(15,0){\line(1,0){155}} \put(15,0){\line(1,0){155}} \put(15,0){\line(1,0){155}} \put(15,0){\line(1,0){155}} \put(15,0){\line(1,0){155}} \put(15,0){\line(1,0){155}} \put(15,0){\line(1,0){155}}$ ▲■⑤♀る **◆ ill** *1* 17:23  $\widehat{P}$  and  $\widehat{P}$  17:23 GECAPP+ CASA MARE (3478795123) .<br>CQUISISCI TEMPERATURA **INVIA NUISISCI TEMPERATURI INVIA** geca GecApp+ geca GecApp+  $\boxed{\mathbb{O}}$  $\lbrack \mathbf{\Phi} \rbrack$ **SMS** ۰c Ö  $\mathsf{I}_\mathsf{c}$ חר  $+$ Attesa aggiornamento dati Jltimo dato ri 13/02/2015 11:55 .<br>ata: 19.1°C Fig.21 Fig.22 A fianco del simbolo vi sono riportati **DATA**, ORA e **TEMPERATURA RILEVATA** dell'ultimo aggiornamento effettuato. **Ultimi dati ricevuti 13/02/2015 11:55 Temperatura rilevata: 19,1°C Ora la temperatura ambiente del vostro appartamento**

**corrisponderà alla temperatura ambiente impostata sul vostro smartphone.**

Il tempo necessario per portare l'appartamento alla temperatura impostata dipenderà dal tipo di impianto di riscaldamento installato.

#### SIMBOLOGIA:

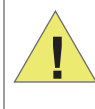

Questo simbolo indica che è in corso l'interrogazione tra il vostro smartphone e il termostato di casa. In poco tempo si verrà a conoscienza della temperatura presente nel vostra appartamento.

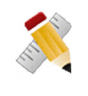

Questo simbolo indica che si stanno apportando delle modifiche sul vostro smartphone al PROGRAMMA, alla MODALITA' o alla TEMPERATURA AMBIENTE.

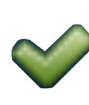

Questo simbolo indica la fine della comunicazione tra smarphone e termostato di casa. Al suo fianco appariranno i valori dell'ultimo aggiornamento avvenuto.

#### **SELEZIONA DA MAPPA**

Prima di utilizzare questa funzione è necessario aver precedentemente memorizzato almeno un dispositivo GecApp+.

La selezione del GecApp+ si può effettuare anche tramite la voce SELEZIONA DA MAPPA.

1 - Toccare il puntatore " | " corrispondente al GecApp+ desiderato.

2 - Premendo il tasto $\bigcirc$ .

3 - Entrare nella voce IMPOSTA TEMPERATURA e impostare la temperatura desiderata.

#### **NEWS**

Questa videata riporta la Home del sito www.cavagnaindustrie.com Esso si divide in: Home, Prodotti, Chi siamo, Dove siamo, Contatti, News e Download.

#### **INFO**

Questa videata riporta: Il brand della casa costruttrice GECA, il nome del prodotto GecApp+el'indirizzo.

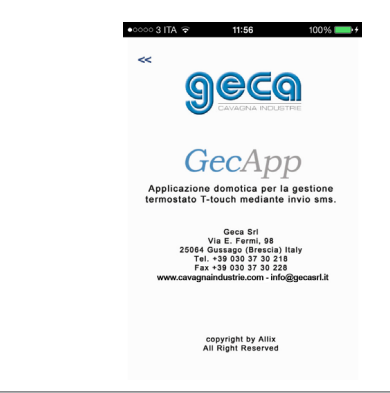

**Modalità invio sms** 

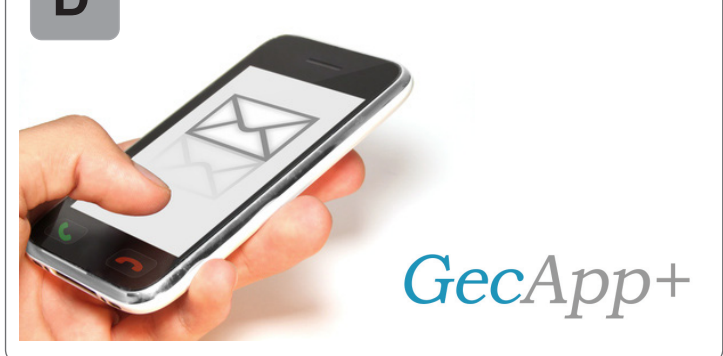

#### . **ATTIVAZIONE TRAMITE INVIO SMS**

Il termostato *GecApp+* può essere gestito anche tramite un semplice invio di **sms**.

Per i possessori di smartphone con sistema operativo **Android**, prima di interrogare *GecApp+* assicurarsi di aver settato lo smartphone su **Alfabeto GSM** in:  **MESSAGGI-IMPOSTAZIONI - MODALITA' SCRITTURA**

Interrogare tramite un **sms** il *GecApp+* per conoscere lo stato e le impostazioni del termostato.

Per fare ciò inviare un **sms** a *GecApp+* riportando il seguente simbolo:

**?**

**N.B.** Alcune versioni del sistema operativo **Android** durante la scrittura del testo SMS, inseriscono automaticamente uno SPAZIO dopo, i simboli di punteggiatura ( Es.: ! , ? ) : ASSICURARSI CHE CIO' NON AVVENGA !

Dopo aver inviato il simbolo **?** il termostato *GecApp+* invierà un **sms** di risposta contenente tutte le informazioni relative alla programmazione (Fig.1a/1b).

Le informazioni saranno visualizzate in base alle impostazione del proprio smartphone.

**!TERMOSTATO=ON temp. rilevata=19.5 carico=ON segnale=25 PROG=INVERNOGIORNO INVERNOGIORNO=21.0 INVERNONOTTE=17.0 ESTATEGIORNO=25.0 ESTATENOTTE=22.0 releAUX=OFF**

Fig.1a

**!TERMOSTATO=ON temp. rilevata=19.5 carico=ON segnale=25 PROG=INVERNOGIORNO INVERNOGIORNO=21.0 INVERNONOTTE=17.0 ESTATEGIORNO=25.0 ESTATENOTTE=22.0 releAUX=OFF**

#### Dove<sup>-</sup>

**TERMOSTATO** indica se il termostato è acceso o spento;

**temp. rilevata** indica la temperatura rilevata in ambiente;

**carico** indica lo stato dell'impianto di riscaldamento/ raffrescamento (ON/OFF) ;

**segnale** indica la potenza del segnale di ricezione

**PROG** indica il progamma ESTATE o INVERNO e la modalità **GIORNO** o **NOTTE**;

**INVERNOGIORNO** indica la temperatura nel programma IN-VERNO in modalità GIORNO;

**INVERNONOTTE** indica la temperatura nel programma IN-VERNO in modalità NOTTE;

**ESTATEGIORNO** indica la temperatura nel programma ESTATE in modalità GIORNO;

**ESTATENOTTE** indica la temperatura nel programma ESTA-TE in modalità NOTTE.

**releAUX** indica lo stato del relè 2 che può essere: attivo (**ON**) oppure spento (**OFF**)

**N.B. Le voci scritte in minuscolo "temp. rilevata", "carico", "segnale" e "releAUX" non sono modificabili. Ogni campo dev'essere separato da UNO spazio.**

# **es. !TERMOSTATO=ON PROG=INVERNOGIORNO**

Questi comandi possono essere modificati in base alle proprie esigenze.

Per facilitare l'operazione di modifica:

1 - copiare tutto il testo del messaggio e riportarlo nella finestra di scrittura testo **sms**.

2 - Modificare i valori di temperatura desiderati (Fig.2) facendo attenzione a **NON** inserire caratteri incompatibili ed inviare l'**sms** a *GecApp+* premendo il tasto **Invia.**

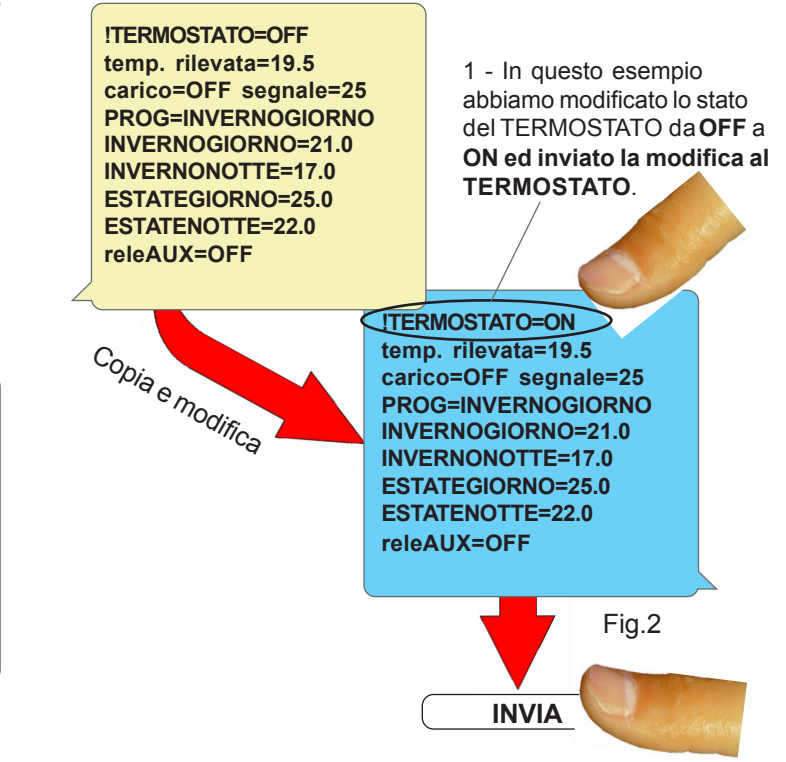

Inviato l'**sms,** il termostato *GecApp+* aggionerà le temperature ed i relativi dati.

Se si vuole verificare l'effettiva operazione di aggiornamento dei dati, inviare un **sms** di interrogazione al termostato *GecApp+.*

**In caso di errato invio sms sul display dello smartphone apparirà la seguente schermata:**

**T-TOUCH: COMANDO ERRATO**

**FUNZIONI SINGOLE COMANDO !TERMOSTATO**

E' possibile anche accendere o spegnere *GecApp+* semplicemente inviando un semplice **sms**. Ogni **sms** di comando deve essere preceduto dal simbolo:

**!**

per accendere *GecApp+*: **!TERMOSTATO=ON**

per spegnere *GecApp+*: **!TERMOSTATO=OFF**

Cosi facendo il termostato si accenderà o si spegnerà a seconda del comando inviatogli (Tab.1).

#### **COMANDO !PROG**

Permette di attivare le temperature GIORNO o NOTTE nel programma ESTATE o INVERNO semplicemente inviando il seguente **sms**:

# es. **!PROG= INVERNOGIORNO**

(Nell'esempio si attiverà la modalità **GIORNO** nel programma **INVERNO.**) (Tab.2).

#### **COMANDO releAUX**

*GecApp+* possiede un'uscita **releAUX** che permette di attivare/ disattivare termostati o cronotermostati remoti (Fig.3). L'uscita **releAUX** è un contatto aperto.

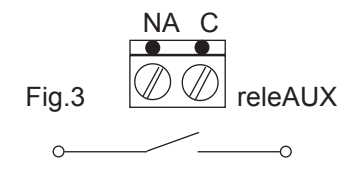

L'uscita **releAUX** dipende esclusivamente dallo stato del ternostato *GecApp+* **.**

**releAUX** è comandabile solo tramite **SMS** o applicazione *App*.

Se il termostato *GecApp+* è acceso (**ON**) l'uscita **releAUX** sarà **ON (Contatto chiuso)**.

Se il termostato *GecApp+* è spento (**OFF**) l'uscita **releAUX** sarà **OFF (Contatto aperto)**.

**N.B. L'attivazione e disattivazione dell'uscita releAUX NON PUO' ESSERE MODIFICATA manualmente dal termostato ma solo con SMS oppure tramite l'Applicazione** *(App)***.**

# **SMS DI INTERROGAZIONE**

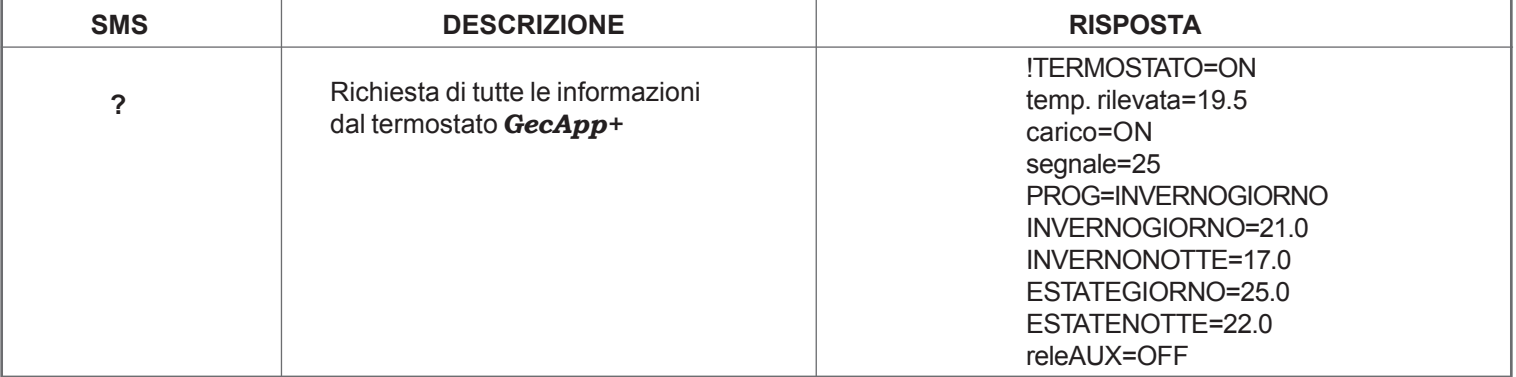

Tab.1

#### **SMS FUNZIONI SINGOLE**

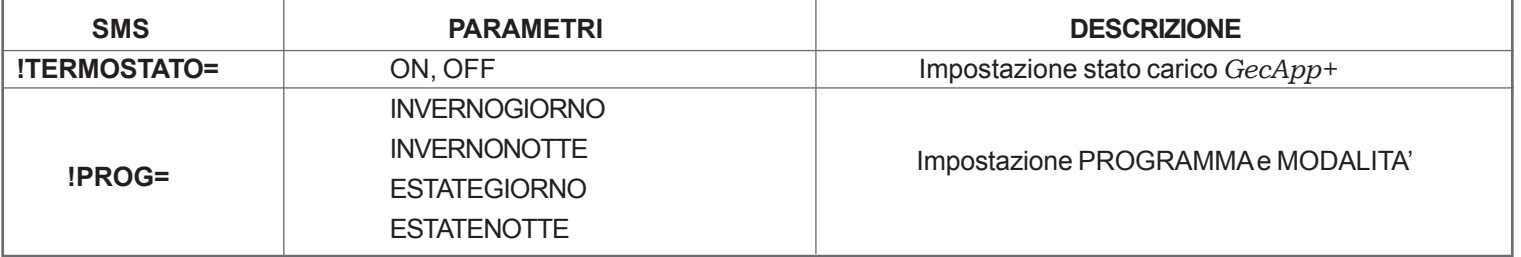

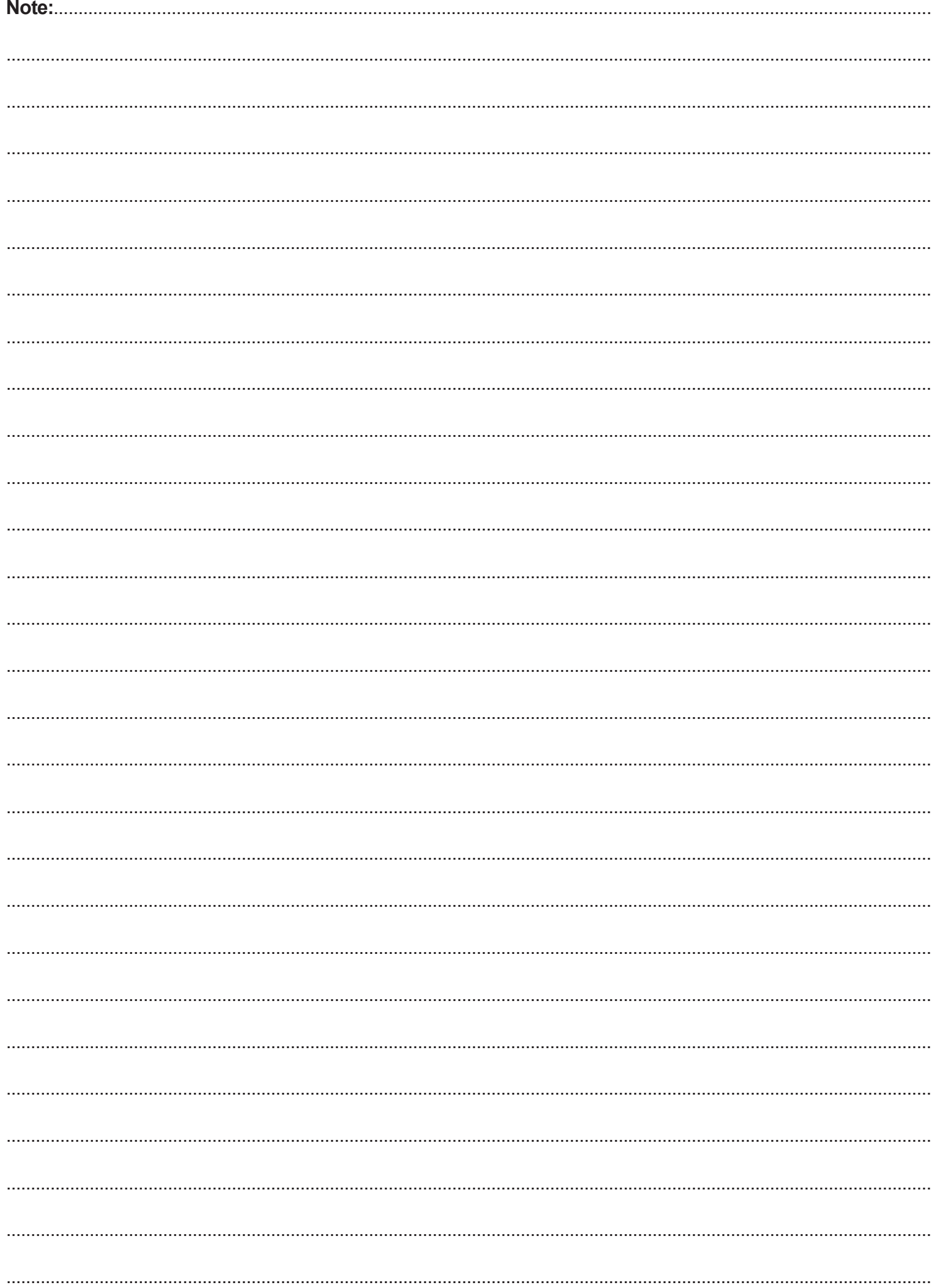

# Tecno<br>**T**ontro

**Tecnocontrol** Srl via Miglioli, n°47 20090 Segrate (MI) Italy Tel. +39 02 26922890 www.tecnocontrol.it

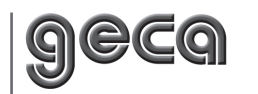

**GECA** Srl via E.Fermi, n°98 25064 Gussago (BS) Italy Tel. +39 030 3730218 www.gecasrl.it

# CE